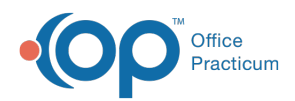

Center tabs labeled 14.19. You may also notice that the version number in content and We are currently updating the OP Help Center content for the release of OP 14.19 or OP 19. OP 19 is a member of the certified OP 14 family of products (official version is 14.19.1), which you may see in your software (such as in Help > About) and in the Help videos may not match the version of your software, and some procedural content may not match the workflow in your software. We appreciate your patience and understanding as we make these enhancements.

# Processing Reverse Adjudications Assigned to the E-bill Provider Adjustment Account

Last Modified on 10/23/2019 4:00 pm EDT

Version 14.19

## **Path: Billing tab > Billing Center button > Adjudications tab**

# **Overview**

Payers will, at times, reverse previous adjudications for numerous reasons (e.g. plan termed, duplicate charge, etc). These are known as Provider Level Adjustments. ERA reversals received through an ERA adjudication automatically process to a generic account setup for payments/retractions that OP cannot specifically trace to a specific patient account. The generic chart is chart #-5, Provider Adj. e-Billing. OP automatically creates a Claim that is displayed in that chart. OP only makes adjudications visible to the user if the corresponding charge transaction is archived (i.e. daysheeted). Since OP creates a current Claim to post these reversal transactions against, you need to run a daysheet so that these adjudications are visible for posting.

To determine the reversal details, you can either:

Contact the payer directly.

or

- Check your clearinghouse for a copy of the corresponding remittance where this reversal was recorded.
- 1. On the Adjudications tab of the e-Billing center, change the match status of the reversal

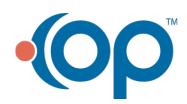

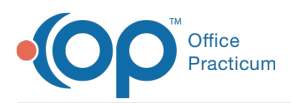

adjudication (as assigned to a chart by the name of Provider Adj. E-Billing) to **Discard**, approve and post the transaction.

- 2. Navigate to the e-Billing Provider Adjustment Chart, and click**Claims**.
- 3. Locate and select the**Claim** with the referenced reversal.
- 4. Click the **Void** button to delete the Claim.
- 5. Click the **OK** button in the confirmation pop-up box. If the Provider Level Adjustment is being used to pay another patient's claim on the same remit, click **here** to learn about processing the retraction.

#### Version 14.10

## **Path: Smart Toolbar > Billing button > Adjudications tab**

## **Overview**

Payers will, at times, reverse previous adjudications for numerous reasons (e.g. plan termed, duplicate charge, etc). These are known as Provider Level Adjustments. ERA reversals received through an ERA adjudication automatically process to a generic account setup for payments/retractions that OP cannot specifically trace to a specific patient account. The generic account is acct #-5, Provider Adj. E-Billing. OP automatically creates a Claim that is displayed on your current claims tab. OP only makes adjudications visible to the user if the corresponding charge transaction is archived (i.e. daysheeted). Since OP creates a current claim to post these reversal transactions against, run a daysheet so that these adjudications are visible for posting.

To determine the reversal details, you can either:

Contact the payer directly.

or

- Check your clearinghouse for a copy of the corresponding EOB where this reversal was recorded.
- 1. On the Adjudications tab of the e-Billing center, change the match status of the reversal adjudication (as assigned to an account by the name of Provider Adj. E-Billing) to **Discard**, approve and post the transaction.

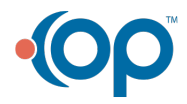

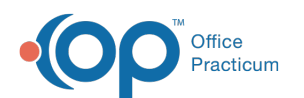

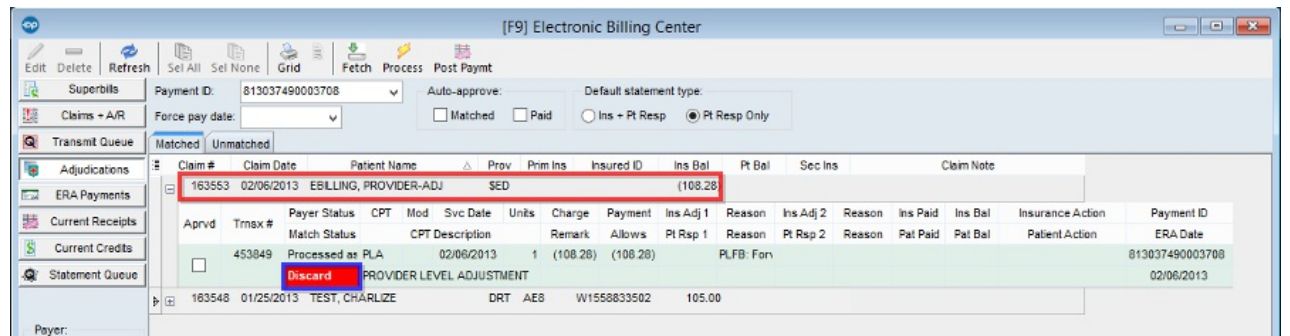

2. Navigate to the E-Billing Provider Adjustment Account, and click the**Claims** tab.

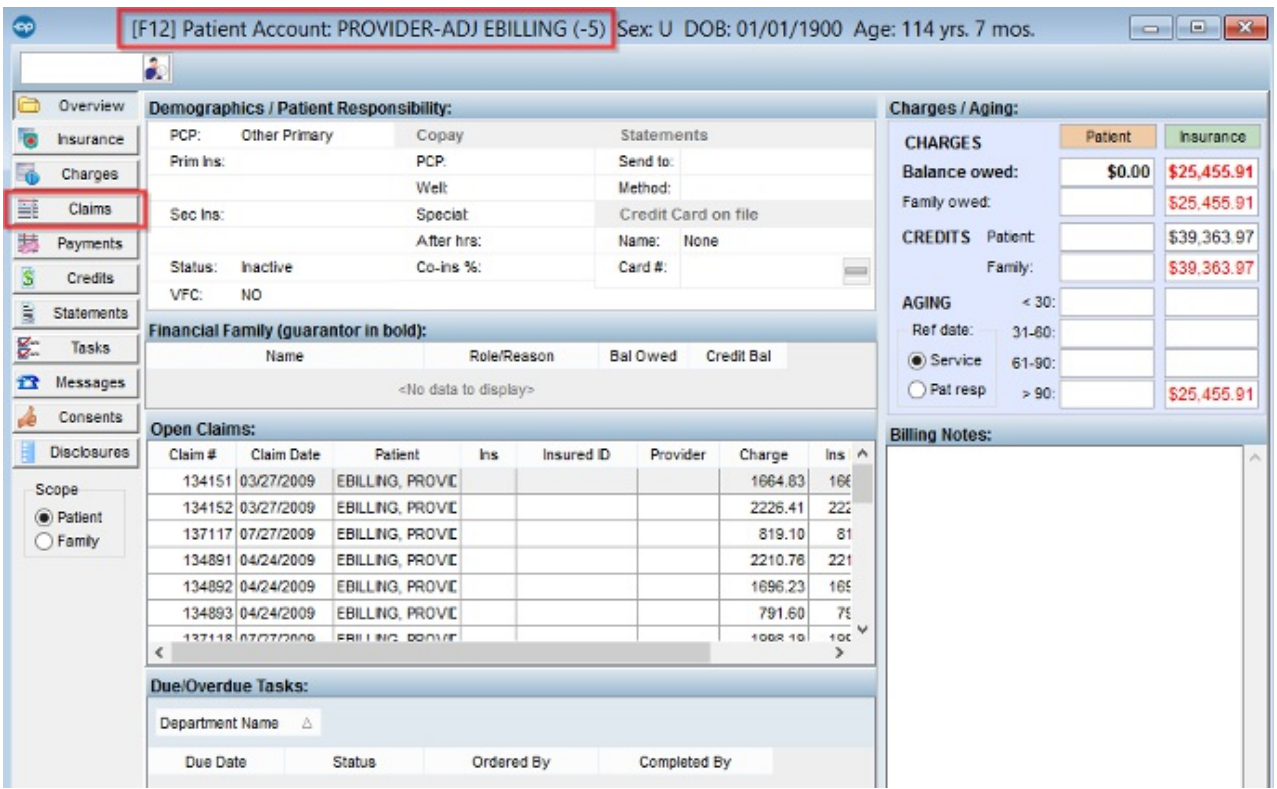

3. Locate and select the**Claim** with the referenced reversal.

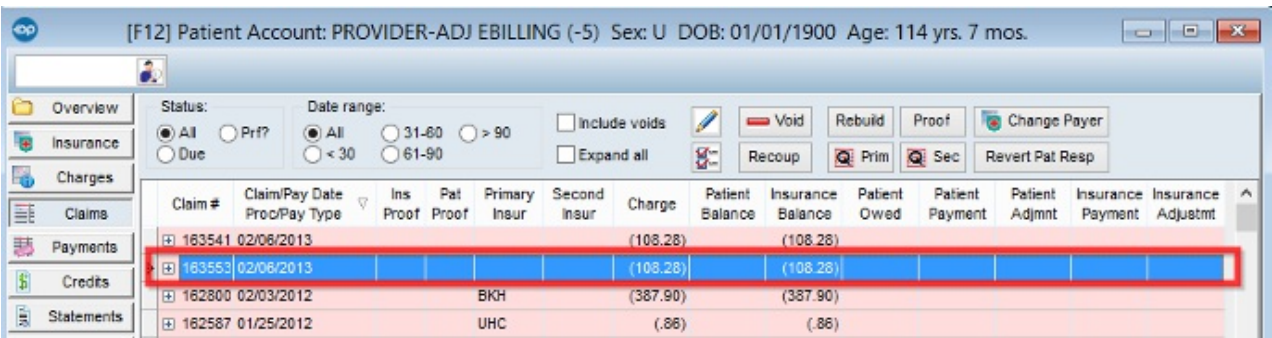

- 4. Click the **Void** button  $\frac{1}{\sqrt{1-\frac{1}{n}}}$  to delete the Claim.
- 5. Click the OK button when prompted, This action will delete the entire claim, Are you Sure?

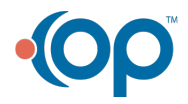

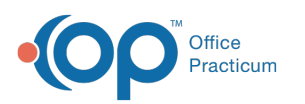

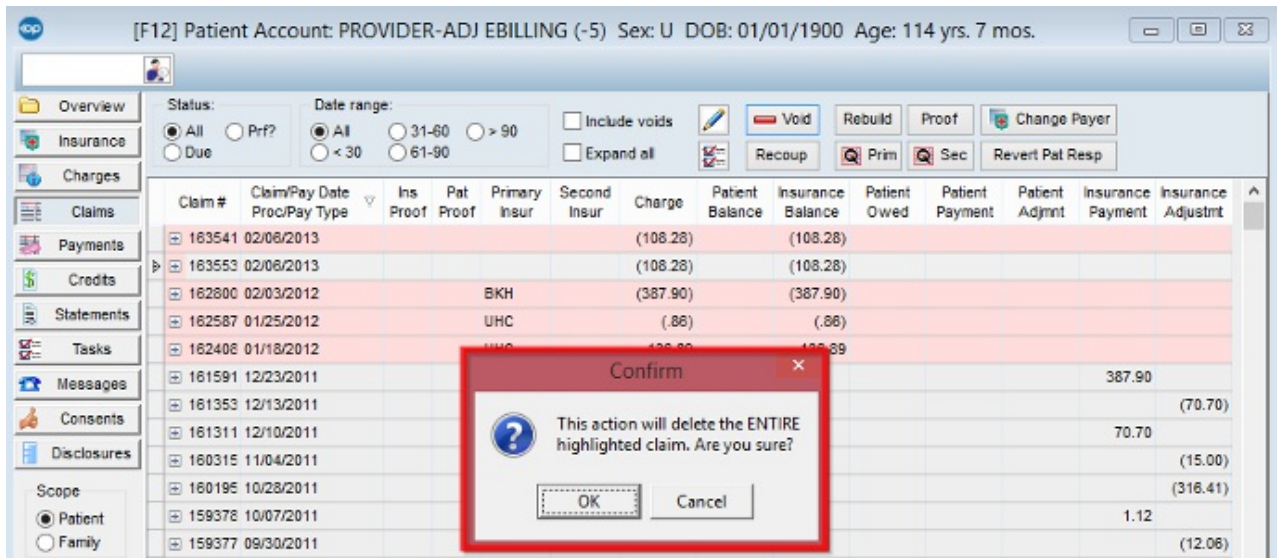

6. If the Provider Level Adjustment is being used to pay another patient's claim on the same remit, click **here** to learn about processing the retraction.

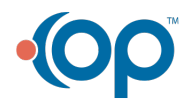